# **On-Screen Alerts—Site Manager**

**Blackboard Web Community Manager** 

Blackboard

#### **Trademark Notice**

Blackboard, the Blackboard logos, and the unique trade dress of Blackboard are the trademarks, service marks, trade dress and logos of Blackboard, Inc. All other trademarks, service marks, trade dress and logos used in Blackboard and the Website are the trademarks, service marks, trade dress and logos of their respective owners.

#### **Copyright Notice**

© 2017 Blackboard Inc. All rights reserved.

This guide covers all available features and functionality. Features included in your contract may vary.

## **Table of Contents**

| Introduction                             | 1 |
|------------------------------------------|---|
| Manage On-Screen Alert Messages          | 2 |
| Add an On-Screen Alert Message           | 2 |
| Edit an On-Screen Alert Message          | 5 |
| Copy an On-Screen Alert Message          | 7 |
| Expire an Active On-Screen Alert Message | 8 |
| Delete an On-Screen Alert Message        | 9 |

## Introduction

*On-Screen Alerts* allow you to rapidly create and immediately send highly visible messages to some or all of your website visitors. You can direct a message to display on the screen for everyone on all website pages, for selected sites, or for groups of registered users. Within the body of the alert message, you can include links to locations on your website, to Email Addresses or to other website addresses. You can specify a display duration for the message.

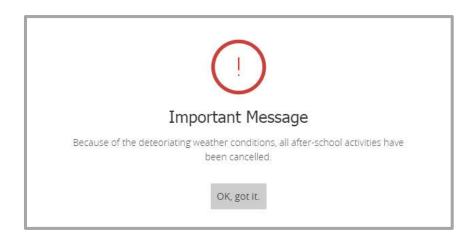

Once you read the alert messages, click **OK**, got it to dismiss the window. It collapses into an *Exclamation icon*. Click the icon to display the Important Message window.

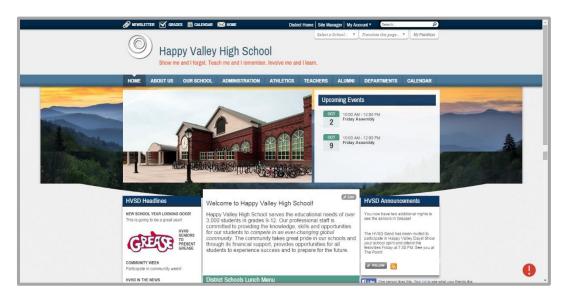

## **Manage On-Screen Alert Messages**

You create On-Screen Alert messages using the **Tools** tab on the District Site Workspace in *Site Manager*. Here you add and edit messages. You also have options to copy and delete messages and expire *ACTIVE* ones.

| anage Aler           |                         |           |        |
|----------------------|-------------------------|-----------|--------|
| Create Aler<br>TATUS | ALERT                   | ACTIONS   |        |
| ACTIVE               | Parking Lot A Sink Hole | Edit Copy | More w |
| ACTIVE               | Delayed Opening - HVSD  | Edit Copy | More w |
| EXPIRED              | Power Outage - HVHS     | Сору      | More w |

#### Add an On-Screen Alert Message

Here's how you add an alert.

- 1. In *Site Manager*, navigate to the District Site Workspace.
- 2. Click the **Tools** tab.

| USERS & GROUPS CONFIGURE | Happy Valley School District Settings                                                           |                                                                              |
|--------------------------|-------------------------------------------------------------------------------------------------|------------------------------------------------------------------------------|
| CONTENT MODERATION       | Summary Mobile Ste     Tools     Directors & Very     Tools     Uange your site tools and apps. | eers Channela Statistic:s How do I?                                          |
|                          | Files & Folders<br>Organize the files and folders used in your workspace.                       | On-Screen Alerts     Add or edit On-Screen Alerts for your site.             |
|                          | Friendly Web Address Mappings     Create and edit Friendly Web Address Mappings for your site   | Broadcast E-Alerts<br>Add or Edit Broadcast E-Alerts for your site.          |
|                          | Forms & Surveys<br>Create and manage forms and surveys for your site.                           | Section Robot<br>Import sections with pre-defined section configurations.    |
|                          | Approve Visitor Comments<br>Approve or reject visitor comments on your apps.                    | Approve Community Editing<br>Approve or reject community edits to your apps. |
|                          | App Manager<br>Manage and edit the apps in your workspace.                                      | Reports<br>View your site's reports.                                         |
|                          | Photo Gallery<br>Create and manage photo galleries for your site.                               | Minibase<br>Create and manage minibases for your site.                       |

3. Click *On-Screen Alerts*. The On-Screen Alerts dialog displays.

| On-Screen Alerts<br>Add or edit On-Screen Alerts for | your site.                                                    |         |  |
|------------------------------------------------------|---------------------------------------------------------------|---------|--|
| Manage Alerts                                        |                                                               |         |  |
| Create Alert                                         |                                                               |         |  |
| STATU S                                              | ALERT                                                         | ACTIONS |  |
| We noticed that you ha<br>Alerts. If you'd like to s | aven't created any On-Screen<br>see how to begin, click here. |         |  |

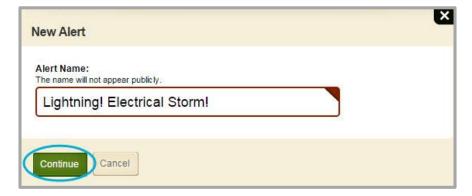

- 4. Click Create Alert. The New Alert dialog displays.
- 5. Enter a name for the Alert and click **Continue**.

| Alert Name:<br>The name will not appear publicly.                                                                      |   |
|----------------------------------------------------------------------------------------------------|---|
| Lightning! Electrical Storm!                                                                                           |   |
|                                                                                                    |   |
| Message:                                                                                                    |   |
| $\begin{array}{c c} \mathbf{B} & I & \underline{\cup} & \mathcal{O} \end{array}$                                       |   |
|                                                                                                    |   |
| p<br>Display Permissions:                                                                                              | Â |
| Display for everyone on all pages of my sites     This message is public and will display on every page of your sites. |   |
| Display only on selected sites                                                                                         |   |
| Display only for selected groups                                                                                       |   |
| Display Duration:                                                                                                    |   |
| Today                                                                                                    |   |
| Today and Tomorrow                                                                                                    |   |
| Until the end of:                                                                                                    |   |
| Save & Display Save Draft Cancel                                                                                       |   |

6. Enter text for the alert in Message. Note that you have options to make text bold, italics and underlined. You can also insert links.

To insert a link, highlight text to which you wish to apply a link and click the *Insert Link* Icon. The Insert Link dialog displays.

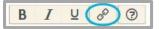

|     | o <b>rt Link</b><br>ap to a site, choose the site. To map to a channel or se | ection, choose the site then the channel or section. To map to a page, choose a site, a channel or section and a page. |
|-----|------------------------------------------------------------------------------|----------------------------------------------------------------------------------------------------|
| •   | Your Site<br>Link to an area of your site.                                   | Choose a Site                                                                                                    |
|     | Email Address<br>Link to an email address,                                   | Please Select a Site                                                                                                   |
| •   | Web Address<br>Link to a web address.                                        |                                                                                                    |
| *   | Bookmark<br>Link to a bookmark on this page.                                 | ĸ                                                                                                    |
| Ins | ert Link Cancel                                                              |                                                                                                    |

You can link to an area within your site, to an Email Address or to a Web Address. The Link Wizard guides you through the process.

7. Select a Display Permission. You can select only one option.

| D | isplay Permissions:                                             |
|---|-----------------------------------------------------------------|
| ( | Display for everyone on all pages of my sites                   |
| ( | Display only on selected sites                                  |
|   | This message is public and will display on the following sites. |
|   | Assign Site                                                     |
|   | Click Assign Site to get started.                               |
| ( | Display only for selected groups                                |

You can choose to have the message *Display for everyone on all pages of all my sites*. If you choose *Display only on selected sites*, click the **Assign Site** button to make site selections. If you choose *Display only for selected groups*, click the **Assign Groups** button to make group selections—only registered users who are members of the group or groups you select will see the message.

8. Select a Display Duration.

| Display Duration: |    |
|-------------------|----|
| Today             |    |
| Today and Tomorr  | ow |
| Until the end of: |    |
|                   |    |

Choose *Today, Today and Tomorrow* or select *Until the end of:* and enter a date manually or click in the field to display the date picker.

Click Save & Display to activate the message. Click
 Save Draft to save the message as a draft for later editing.

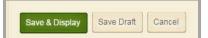

### Edit an On-Screen Alert Message

Here's how you edit an alert.

- 1. In *Site Manager*, navigate to the District Site Workspace.
- 2. Click the **Tools** tab.
- 3. Click *On-Screen Alerts*. The On-Screen Alerts dialog displays.

| anage Aler | S                            |                  |
|------------|------------------------------|------------------|
| reate Aler |                              |                  |
| ATUS       | ALERT                        | ACTIONS          |
| CTIVE      | Lightning! Electrical Storm! | Edit Copy More w |
| CTIVE      | Parking Lot A Sink Hole      | Edit Copy More w |
| RAFT       | Delayed Opening - HVSD       | Edit Copy More w |
| XPIRED     | Power Outage - HVHS          | Copy More 🔻      |

4. Under *ACTIONS*, click **Edit** to the right of the alert that you wish to edit. You can edit alerts having the status of *ACTIVE* or *DRAFT*.

| essage:                                                                                       |                                                                 |  |  |
|-----------------------------------------------------------------------------------------------|-----------------------------------------------------------------|--|--|
| BI⊻                                                                                           | e I                                                             |  |  |
|                                                                                               |                                                                 |  |  |
| р                                                                                             |                                                                 |  |  |
| isplay Permissions:                                                                           |                                                                 |  |  |
|                                                                                               | one on all pages of my site<br>lic and will display on every pa |  |  |
| This message is pub                                                                           |                                                                 |  |  |
| This message is pub<br>Display only on se                                                     | lected sites                                                    |  |  |
|                                                                                               |                                                                 |  |  |
| Display only on se                                                                            |                                                                 |  |  |
| <ul> <li>Display only on se</li> <li>Display only for se</li> </ul>                           | elected groups                                                  |  |  |
| <ul> <li>Display only on se</li> <li>Display only for se</li> <li>isplay Duration:</li> </ul> | elected groups                                                  |  |  |

5. Make changes to the message.

If you previously selected the Display Permission *Display only on selected sites*, you can **Remove** sites that you selected. You can also click **Assign Site** and add additional ones.

| Display Permissions:                                                                                               |        |
|----------------------------------------------------------------------------------------------------|--------|
| Display for everyone on all pages of my sites                                                                      |        |
| Display only on selected sites     This message is public and will display on the following sites.     Assign Site |        |
| Happy Valley High School     Site                                                                                  | Remove |
| Display only for selected groups                                                                                   |        |

If you previously selected the Display Permission *Display only for selected groups*, you can **Remove** groups that you selected. You can also click **Assign Group** and add additional ones.

| Display Permissions:                                                                                                    |        |
|----------------------------------------------------------------------------------------------------|--------|
| Display for everyone on all pages of my sites                                                                                     |        |
| Display only on selected sites                                                                                                    |        |
| Display only for selected groups This message will display on every page of your sites for the following groups.     Assign Group |        |
| KVHS Staff<br>Group                                                                                                    | Remove |

Note also that your Display Duration edit options for an *ACTIVE* alert include *Until the end of date* or *Expire Now*. For *DRAFT* alerts the Display Duration option *Today* is available as well.

| Display Duration: |            |  |  |
|-------------------|------------|--|--|
| Until the end of: | 10/05/2015 |  |  |
| Expire Now        | )          |  |  |

#### 6. Click Save.

Note that you should <u>never</u> significantly change the body of an alert message—just edit to make minor changes such as correcting typographical errors or punctuation. If users have iconified the Import Message window, an edited alert message will not force the Important Message dialog to redisplay. If you must make significant changes to the alert message, expire or delete it and then add a new one. New alert messages cause the iconified Important Message window to redisplay when users navigate to somewhere else on the website.

### **Copy an On-Screen Alert Message**

You can copy an alert and then edit it to create a new alert. When you copy an alert, the Alert Name is appended with the text – *copy* and status is set to DRAFT.

Here's how you copy an alert.

- 1. In *Site Manager*, navigate to the District Site Workspace.
- 2. Click the **Tools** tab.
- 3. Click *On-Screen Alerts*. The On-Screen Alerts dialog displays.

| anage Ale<br>Create Ale |                              |                  |
|-------------------------|------------------------------|------------------|
| TATUS                   | ALERT                        | ACTIONS          |
| ACTIVE                  | Lightning! Electrical Storm! | Edit Copy More 🔻 |
| ACTIVE                  | Parking Lot A Sink Hole      | Edit Copy More w |
| ACTIVE                  | Delayed Opening - HVSD       | Edit Copy More w |
| EXPIRED                 | Power Outage - HVHS          | Copy More 🔻      |

- 4. Under *ACTIONS*, click **Copy** to the right of an alert that you wish to copy.
- 5. Click **Yes** on the confirmation dialog. The alert is copied and set to *DRAFT* status.

| anage Ale<br>Create Ale |                            |         |           |
|-------------------------|----------------------------|---------|-----------|
| TATUS                   | ALERT                      | ACTIONS |           |
| DRAFT                   | Power Outage - HVHS - copy | Edit    | More      |
| CTIVE                   | Parking Lot A Sink Hole    | Edit    | Copy More |
| CTIVE                   | Delayed Opening - HVSD     | Edit    | opy More  |
| RAFT                    | Lightning!                 | Edit    | Copy More |
| XPIRED                  | Power Outage - HVHS        | C       | Copy More |

6. Edit the copy of the alert.

### **Expire an Active On-Screen Alert Message**

Here's how you quickly expire an ACTIVE alert. Note that you can also expire an alert by selecting **Edit** under *ACTIONS* to the right of an alert and choosing the Display Preference *Expire Now*.

- 1. In *Site Manager*, navigate to the District Site Workspace.
- 2. Click the **Tools** tab.
- 3. Click On-Screen Alerts. The On-Screen Alerts dialog displays.

| Manage Alerts |                              |                      |
|---------------|------------------------------|----------------------|
| TATUS         | ALERT                        | ACTIONS              |
| CTIVE         | Lightning! Electrical Storm! | Edit Copy More 🔻     |
| CTIVE         | Parking Lot A Sink Hole      | Edit Copy More w     |
| CTIVE         | Delayed Opening - HVSD       | Edit Copy More 🔻     |
| RAFT          | Lightning!                   | Ed Expire Now Delete |
| EXPIRED       | Power Outage - HVHS          | Copy More 🔻          |

- 4. Under *ACTIONS*, click **More** to the right of an alert that you wish to expire and select *Expire Now*.
- 5. Click **Yes** on the confirmation dialog. The alert status is set to *EXPIRED*.

| On-Screen<br>Add or edit On | n Alerts<br>Screen Alerts for your site. |         |      |        |
|-----------------------------|------------------------------------------|---------|------|--------|
| Manage Alert                | 8                                        |         |      |        |
| Create Alert                |                                          |         |      |        |
| STATUS                      | ALERT                                    | ACTIONS | i    |        |
| ACTIVE                      | Lightning! Electrical Storm!             | Edit    | Сору | More w |
| ACTIVE                      | Parking Lot A Sink Hole                  | Edit    | Сору | More 🔻 |
| EXPIRED                     | Delayed Opening - HVSD                   |         | Сору | More w |
| DRAFT                       | Lightningl                               | Edit    | Сору | More 🔻 |
| EXPIRED                     | Power Outage - HVHS                      |         | Сору | More 🔻 |

#### **Delete an On-Screen Alert Message**

When you delete an alert, it is permanently removed from the **Manage Alerts** tab. If you delete an ACTIVE alert, it no longer displays on the Important Messages window on your end-user website.

Here's how you delete an alert.

- 1. In *Site Manager*, navigate to the District Site Workspace.
- 2. Click the **Tools** tab.
- 3. Click On-Screen Alerts. The On-Screen Alerts dialog displays.

| Aanage Alerts |                              |                      |
|---------------|------------------------------|----------------------|
| Create Aler   | ALERT                        | ACTIONS              |
| ACTIVE        | Lightning! Electrical Storm! | Edit Copy More 🔻     |
| CTIVE         | Parking Lot A Sink Hole      | Edit Copy More w     |
| ACTIVE        | Delayed Opening - HVSD       | Edit Copy More       |
| ORAFT         | Lightning!                   | Expire Now<br>Delete |
| XPIRED        | Power Outage - HVHS          | Copy More w          |

- 4. Under ACTIONS, click **More** to the right of an alert that you wish to expire and select Delete.
- 5. Click **Yes** on the confirmation dialog. The alert is removed.